# **Návod k vyplňování formulářů - vyúčtování**

# **Seznam formulářů služeb**

- \* Po přihlášení do aplikace je třeba zvolit nabídku **Finanční vypořádávání a VP** a poté podnabídku **Seznam formulářů**.
	- o V horní části okna se nabízí filtr, kde je možné filtrovat a
	- o ve spodní části obrazovky je pak zobrazen seznam všech formulářů služeb za všechny roky.

#### Seznam služeb

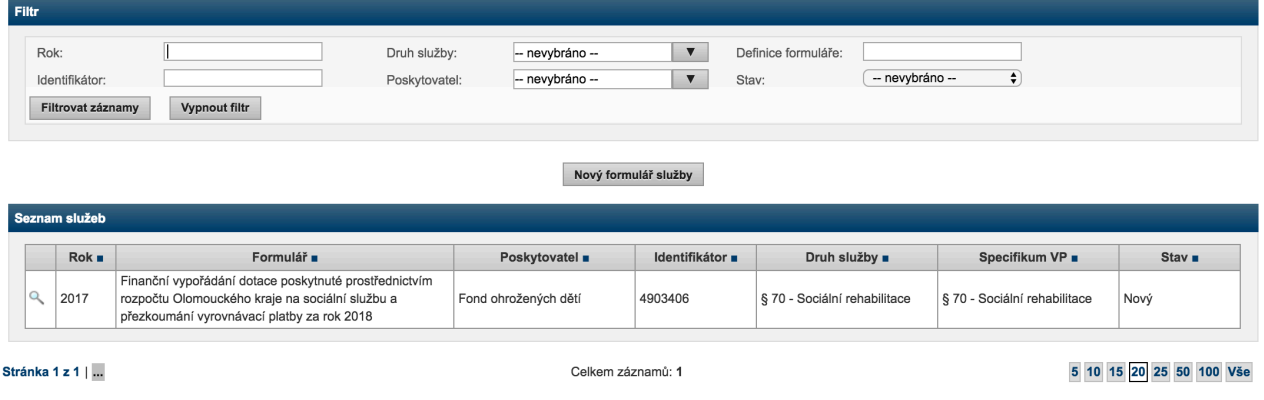

# **Detail formuláře**

 $\mathbf{\hat{P}}$  Nový formulář se zadává na seznamu formulářů pomocí tlačítka Nový formulář služby. V případě, že tlačítko na seznamu není, tak není k dispozici žádná definice formuláře, který by bylo možné vyplnit.

 $\mathbf{\hat{P}}$  Po stisku tlačítka se objeví první krok zadávání nového formuláře služby – zobrazují se všechny identifikátory služby, pro které metodik pro daný rok a definici nadefinoval specifika vyrovnávací platby a naimportoval hodnoty do sítě. V případě, že přihlášený uživatel má pouze jeden identifikátor služby, tak se první krok automaticky předvyplní a stačí dát tlačítko Uložit a obnovit.

Finanční vypořádání dotace poskytnuté prostřednictvím rozpočtu Olomouckého kraje na sociální službu a přezkoumání vyrovnávací platby za rok 2018

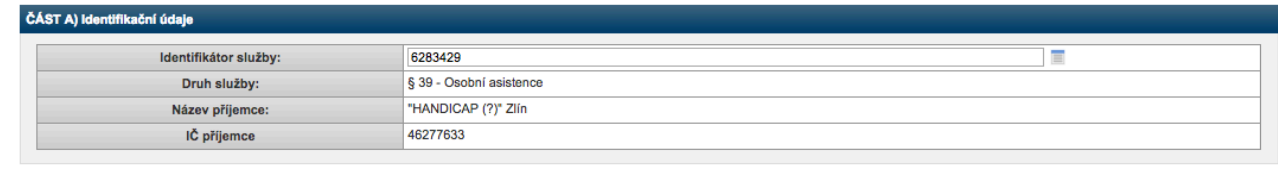

Uložit a obnovit Zavřít

 $\cdot \cdot$  V případě, že má poskytovatel více identifikátorů, tak je třeba si vybrat konkrétní identifikátor a specifikum vyrovnávací platby a poté zvolit tlačítko Uložit a obnovit.

Finanční vypořádání dotace poskytnuté prostřednictvím rozpočtu Olomouckého kraje na sociální službu a přezkoumání vyrovnávací platby za rok 2018

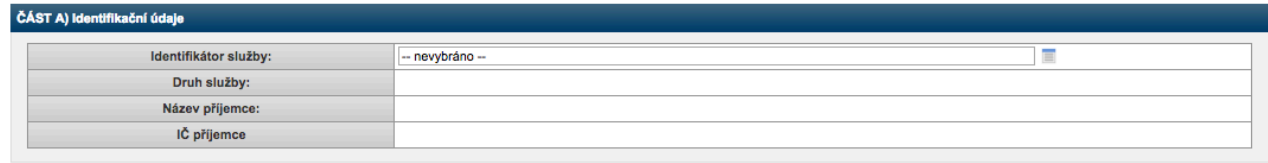

Uložit a obnovit Zavřít

- ◆ Detail formuláře služby je rozdělen do několik sekcí:
	- o **Sekce A** zde jsou uvedeny základní údaje o službě

### Finanční vypořádání dotace poskytnuté prostřednictvím rozpočtu Olomouckého kraje na sociální službu a přezkoumání vyrovnávací platby za rok 2018

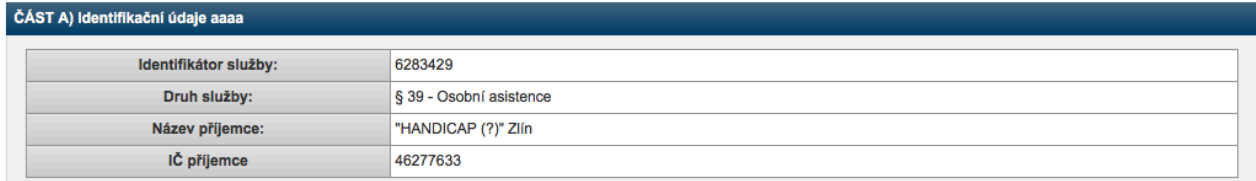

#### o **Sekce B**

- Účelová dotace zde je třeba vepsat částku dotace se kterou se dále v této sekci počítá
- V tabulce je třeba vyplnit jednotlivé náklady pro položkové čerpání dotace podle žádosti a skutečně čerpané prostředky poskytnuté dotace. Šedivá pole označují vzorce – do těchto polí není možné psát hodnoty a počítají se automaticky podle vepsaných hodnot.
	- Do sloupce Vráceno v průběhu roku je třeba vepsat hodnotu vrácené dotace (vratky).
	- Poslední rozdílový sloupec je počítán jako účelová dotace minus celkový objem finančních prostředků minus vratka.

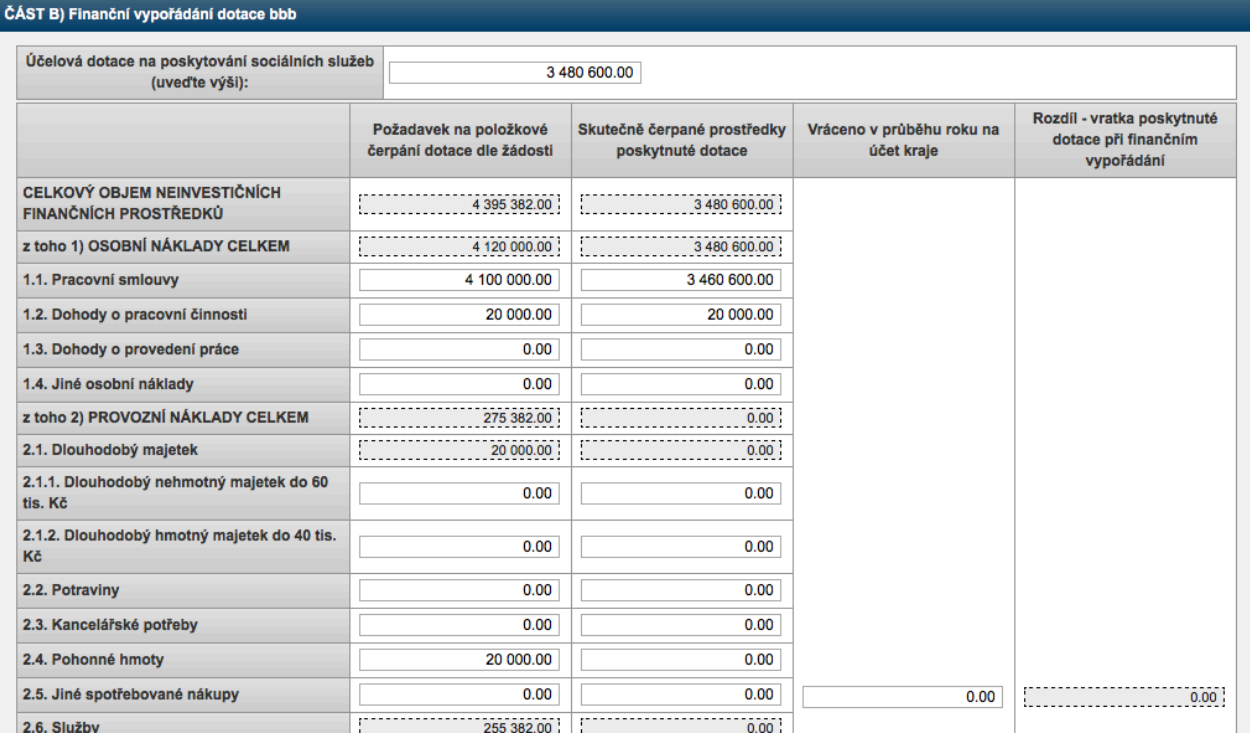

- o **Sekce C**
	- Počet jednotek dle pověření se automaticky předvyplňuje podle naimportovaných hodnot do sítě. Tuto částku může přepsat pouze metodik.
	- Počet jednotek dle skutečnosti vepisuje poskytovatel
	- V prvním sloupečku je třeba vyplnit jednotlivé výnosy za skutečnost pro celou sociální službu. Šedivá pole označují vzorce – do těchto polí není možné psát hodnoty a počítají se automaticky podle vepsaných hodnot.
	- Pro sloupec Rozhodná výše příjmů platí jiná pravidla než pro první sloupeček a tento sloupeček není možné editovat.

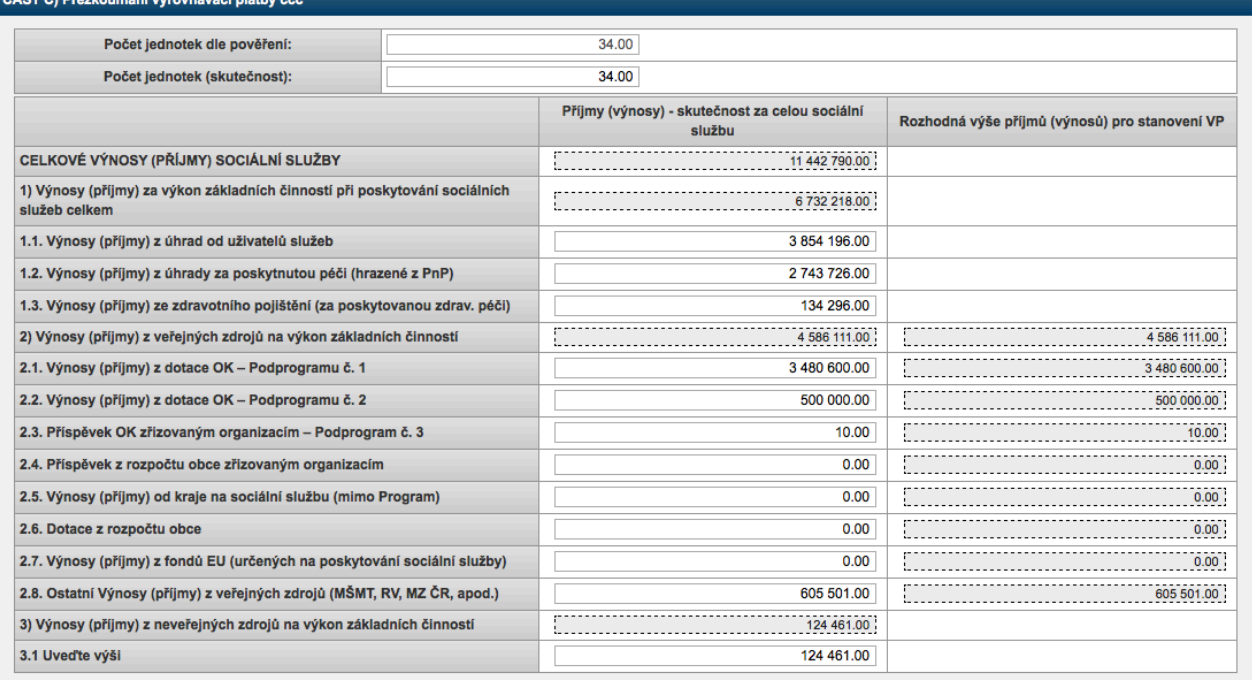

## o **Sekce D**

- Celkové náklady vepisuje poskytovatel
- Celkové výnosy se automaticky předvyplňují dle definice
- Výše veřejné podpory se automaticky předvyplňuje dle definice
- Výpočet VP MAX se počítá takto:
	- Když je počet jednotek pověření menší nebo rovno než skutečnost, tak je hodnota VP MAX = počet jednotek pověření krát výše VP pro dané specifikum
	- Jinak se počítá jako počet jednotek skutečnost krát výše VP pro dané specifikum

# ČÁST D) Kontrolní část ddd

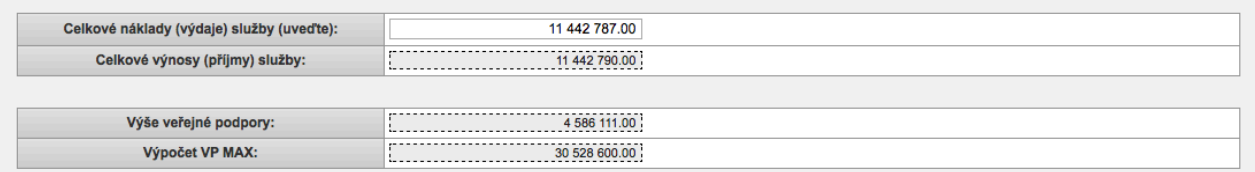

### o **Sekce E**

- Vyplacená dotace se předvyplňuje automaticky podle vyplněných hodnot. A to tak, že v případě, že je vratka větší než nula, tak se zobrazí hodnota NE s informačním textem, jinak se zobrazí hodnota ANO.
- Příjmy nepřevyšují náklady se předyvplňuje automaticky podle vyplněných hodnot. A to tak, že v případě, že jsou Celkové výnosy minus Celkové náklady větší jak nula, tak se zobrazí hodnota NE a dále se také zobrazí částka o kolik a informační text, jinak se zobrazí hodnota ANO.
- Limit výše částky z veřejných zdrojů se předvyplňuje automaticky podle vyplněných hodnot. A to tak, že v případě, že je Výše veřejné podpory minus Výpočet VP MAX větší jak nula, tak se zobrazí hodnota NE a dále se také zobrazí částka o kolik a informační text, jinak se zobrazí hodnota ANO.

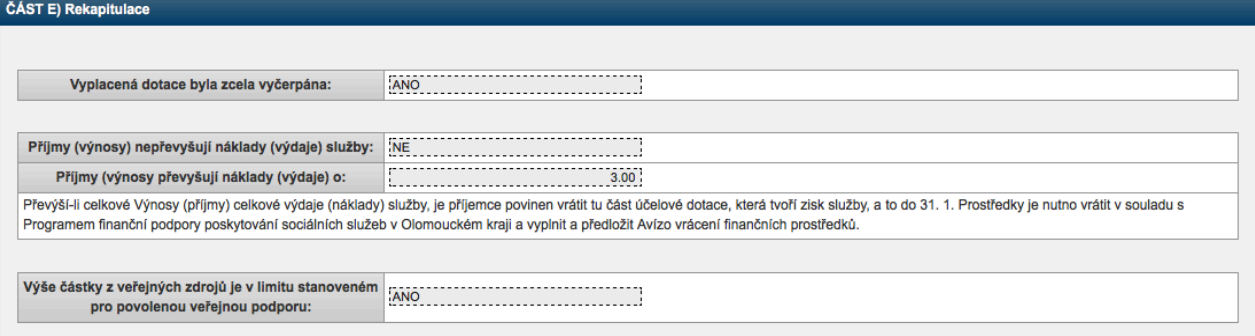

### o **Sekce F**

■ Čestné prohlášení je zobrazeno podle definice formuláře.

#### ČÁST F) Čestné prohlášení

Prohlašuji, že výše uvedená organizace (poskytovatel sociálních služeb) je ke dni podání finančního vypořádání příjemcem dotace a) který nemá neuhrazené závazky po lhůtě splatnosti vůči orgánům veřejné správy České republiky, Evropské unie nebo některého z jejich členských států, dále zdravotním pojišťovnám a orgánům, poskytujících finanční prostředky na projekty spolufinancované z rozpočiu EU; příjemce dolace, jemuž byl povolen splátkový kalendář na úhradu závazků po lhůtě splatnosti vůči výše uvedeným subjektům, není považován za příjemce dolace, který nemá neuhrazené závazky po lhůtě splatnosti b) který nemá neuhrazené závazky po lhůtě splatnosti vůči poskytovateli dotace a jeho zřízeným organizacím, příjemce dotace, jemuž byl povolen splátkový kalendář na úhradu závazků po lhůtě splatnosti vůči výše uvedeným subjektům, není považován za příjemce dotace, který nemá neuhrazené závazky po lhůtě splatnosti; c) který se nenachází podle zákona č. 182/2006 Sb., o úpadku a způsobech jeho řešení (insolvenční zákon), ve znění pozdějších předpisů, v úpadku a nedošlo v jeho případě k podání insolvenčního návrhu ani tento návrh sám nepodal ani nebylo vydáno rozhodnutí o úpadku; d) který se nenachází v procesu zrušení bez právního nástupce (např. likvidace, zrušení nebo zánik živnostenského oprávnění), ani není v procesu zrušení s právním nástupcem (např. sloučení, splynutí, rozdělení obchodní společnosti); e) kterému nebyl soudem nebo správním orgánem uložen zákaz činnosti nebo zrušeno oprávnění k činnosti týkající se jeho předmětu podnikání a/nebo související s projektem, na který má být poskytována dotace; f) vůči kterému (případně, vůči jehož majetku) není navrhováno ani vedeno řízení o výkonu soudního či správního rozhodnutí ani navrhována či prováděna exekuce: g) v případě obce - obcí, která nemá kromě závazků uvedených výše ani žádné závazky po splatnosti vůči svazku obcí, případně vůči mikroregionům (pokud je, nebo byla, jejich členem). Dále přohlašuji, že dotace byla použita výlučně pro úhradu uznatelných nákladů a byly splněny veškeré další podmínky stanovené v Programu finanční podpory poskytování sociálních služeb v Olomouckém kraji pro Podprogram č. 1.

Všechny skutečnosti, které jsem uvedl ve vypořádání se zakládají na pravdě, nic jsem nezatajil, jinak budu čelit postupům v souladu se zákony ČR, zejména povinnosti vrátit poskytnutou dotaci včetně penále.

- o **Komentář**
	- Komentář může editovat metodik a text komentáře se posílá spolu s e-mailem v případě, že metodik vrátí daný formulář služby. Pro poskytovatele je zobrazený pouze pro čtení.

#### nontóř

.<br>Prosím, zkontrolujte si sloupeček 2.5. Výnosy (příjmy) od kraje na sociální službu (mimo Program)

#### o **Soubory**

■ V této sekci jsou zobrazeny všechny vygenerované formuláře. Nejnovější PDF formuláře služby je zobrazeno na konci.

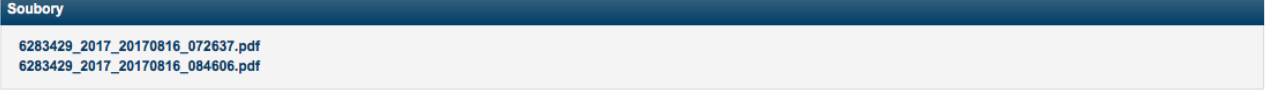

### o **Tlačítka**

Historie formuláře – zobrazuje historii stavů a jednotlivých políček, které nejsou uvedeny jako hodnoty v tabulkách (pro ně je speciální historie). Prvních 6 sloupečků je ukotvených, ale s dalšími je možné hýbat pomocí horizontálního posuvníku u daných sloupečků.

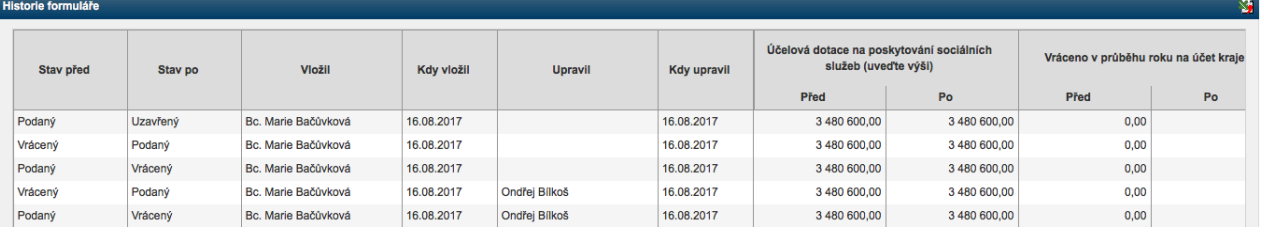

Historie hodnot z tabulek- zobrazuje hodnoty jednotlivých řádků a sloupečků. Jednotlivé řádky sloupce lze filtrovat podle názvu sloupce nebo řádku.

# Historie hodnot z tabulek

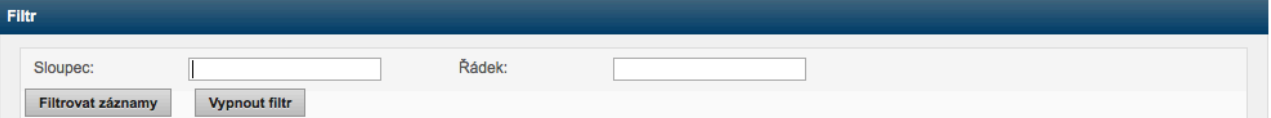

#### mam hodnot polí

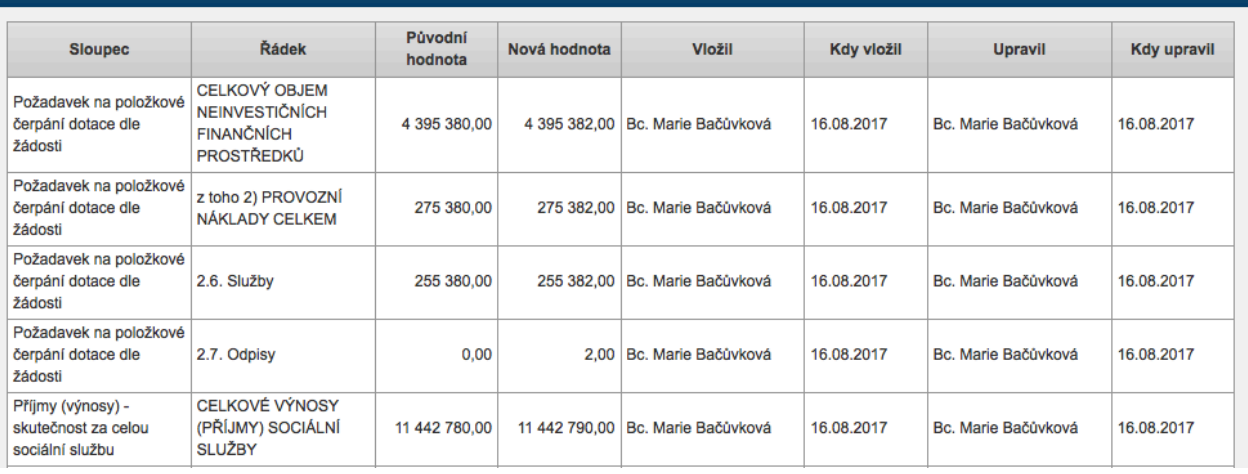

- § **Podat formulář**
	- Zobrazuje se poskytovateli v případě, že je stav formuláře služby Nový, Řádná oprava nebo Vrácený. Po stisku se vygeneruje PDF, které se následně podepisuje elektronickým podpisem (viz návod na podepisování).
- § **Opravit formulář**
	- Zobrazuje se poskytovateli v případě, že je stav formuláře služby Podaný a je termín řádné opravy. Po stisku se změní stav formuláře služby na Řádná oprava a je možné formulář editovat a poté opět podat.